# **Aruba Networks**Mobility Controllers and Access Points

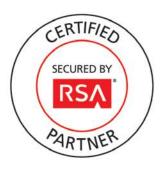

# **RSA SecurID Ready Implementation Guide**

Last Modified: August 25, 2011

## **Partner Information**

| Product Information |                                                                                                    |  |  |  |
|---------------------|----------------------------------------------------------------------------------------------------|--|--|--|
| Partner Name        | Aruba Networks                                                                                                    |  |  |  |
| Web Site            | www.arubanetworks.com                                                                                                    |  |  |  |
| Product Name        | Mobility Controllers and Access Points                                                                                                    |  |  |  |
| Version & Platform  | ArubaOS 6.1.2.2                                                                                                    |  |  |  |
| Product Description | Aruba Mobility Controllers create a single, unified network that manages wired and wireless access across indoor, outdoor and remote locations. Aware of all network devices, users, applications and locations, Mobility Controllers also maintain configurations and automate software updates for other Aruba Mobility Controllers, Mobility Access Switches and access points (APs).                                                                                                    |  |  |  |
|                     | Running the ArubaOS operating system, Mobility Controllers support integrated capabilities, including the stateful ICSA-certified Policy Enforcement Firewall <sup>TM</sup> (PEF <sup>TM</sup> ), RFProtect <sup>TM</sup> spectrum analyzer and wireless intrusion protection, the Virtual Intranet Access <sup>TM</sup> (VIA <sup>TM</sup> ) agent for secure remote connectivity, advanced cryptography, and Adaptive Radio Management <sup>TM</sup> (ARM <sup>TM</sup> ) to optimize Wi-Fi client behavior. |  |  |  |

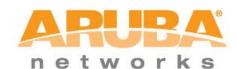

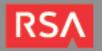

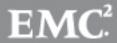

# **Solution Summary**

The Aruba Mobility controller takes the guesswork out of provisioning a wireless infrastructure, allowing an administrator to painlessly provision and configure all of the Aruba wireless access points on their network. The Mobility Controller also provides comprehensive logging and monitoring of the wireless network and provides many other useful services. When integrated with RSA SecurID over the RADIUS protocol, administrators can add two-factor authentication to their wireless networks by configuring Authentication Manager as the AAA server for wired and wireless 802.1x authentication. When configured this way, users accessing the network with a compatible network supplicant must provide their SecurID PIN and tokencode to successfully join the network.

| RSA SecurID supported features                             |     |  |  |  |
|------------------------------------------------------------|-----|--|--|--|
| Aruba Mobility Controller—ArubaOS 6.1.2.2                  |     |  |  |  |
|                                                            |     |  |  |  |
| RSA SecurID Authentication via Native RSA SecurID Protocol | No  |  |  |  |
| RSA SecurID Authentication via RADIUS Protocol             | Yes |  |  |  |
| On-Demand Authentication via Native SecurID Protocol       | No  |  |  |  |
| On-Demand Authentication via RADIUS Protocol               | Yes |  |  |  |
| On-Demand Authentication via API                           | No  |  |  |  |
| RSA Authentication Manager Replica Support                 | No  |  |  |  |
| Secondary RADIUS Server Support                            | Yes |  |  |  |
| RSA SecurID Software Token Automation                      | No  |  |  |  |
| RSA SecurID SD800 Token Automation                         | No  |  |  |  |
| RSA SecurID Protection of Administrative Interface         | No  |  |  |  |
|                                                            |     |  |  |  |

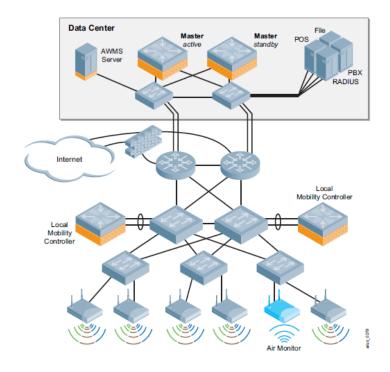

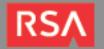

EMC<sup>2</sup>

# **Authentication Agent Configuration**

Authentication Agents are records in the RSA Authentication Manager database that contain information about the systems for which RSA SecurID authentication is provided. All RSA SecurID-enabled systems require corresponding Authentication Agents. Authentication Agents are managed using the RSA Security Console.

The following information is required to create an Authentication Agent:

- Hostname
- IP Addresses for network interfaces

Set the Agent Type to "Standard Agent" when adding the Authentication Agent. This setting is used by the RSA Authentication Manager to determine how communication with the Mobility controller will occur.

A RADIUS client that corresponds to the Authentication Agent must be created in the RSA Authentication Manager in order for <Partner Product> to communicate with RSA Authentication Manager. RADIUS clients are managed using the RSA Security Console.

The following information is required to create a RADIUS client:

- Hostname
- IP Addresses for network interfaces
- RADIUS Secret

Note: Hostnames within the RSA Authentication Manager / RSA SecurID Appliance must resolve to valid IP addresses on the local network.

Please refer to the appropriate RSA documentation for additional information about creating, modifying and managing Authentication Agents and RADIUS clients.

## **RSA SecurID files**

| RSA SecurID Authentication Files |          |  |
|----------------------------------|----------|--|
| Files                            | Location |  |
| sdconf.rec                       | N/A      |  |
| Node Secret                      | N/A      |  |
| sdstatus.12                      | N/A      |  |
| sdopts.rec                       | N/A      |  |
| •                                |          |  |

Note: The appendix of this document contains more detailed information regarding these files.

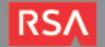

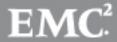

# **Partner Product Configuration**

#### Before You Begin

This section provides instructions for configuring the Mobility Controller with RSA SecurID Authentication. This document is not intended to suggest optimum installations or configurations.

It is assumed that the reader has both working knowledge of all products involved, and the ability to perform the tasks outlined in this section. Administrators should have access to the product documentation for all products in order to install the required components.

All Mobility components must be installed and working prior to the integration. Perform the necessary tests to confirm that this is true before proceeding.

#### Configuring the Aruba Mobility Controller

Once you have completed the initial setup of the Mobility controller and connected the controller and access points to your network, you must configure a Wireless LAN (WLAN) that takes advantage of RSA SecurID to provide two-factor authentication.

Note: This guide assumes you have correctly configured your Mobility controller and your access points are able to communicate with the controller and receive configuration data from it. Please ensure this is true before proceeding.

For a complete reference on creating an Aruba user-centric network, refer to the ArubaOS 6.x User Guide

- To configure a wireless LAN (WLAN) to a group of access points, log into the controller by browsing to <u>https://controller-dns-name-or-ip-address</u>
- Click the Configuration Tab. In the left panel, locate the WIZARDS section and click the link for the WLAN/LAN Wizard.

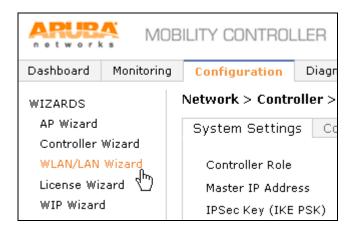

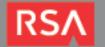

EMC<sup>2</sup>

3. Select the deployment scenario that fits your requirements and click the **Begin** button to begin the wizard.

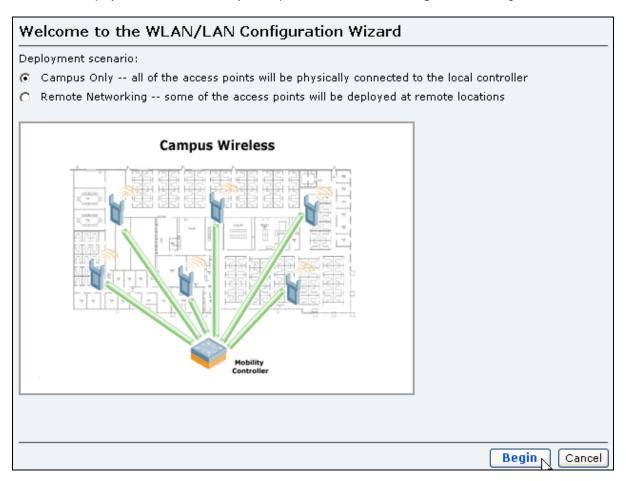

4. Select the AP Group that you wish to configure. You may also choose to create a new AP Group for which to configure the WLAN. Click **Next** to continue.

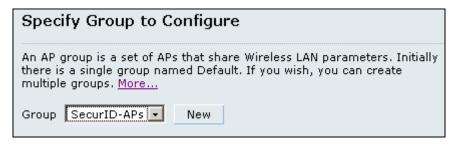

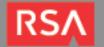

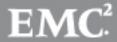

5. Once you have chosen an AP Group to configure, click the **Continue** button to start the WLAN configuration wizard.

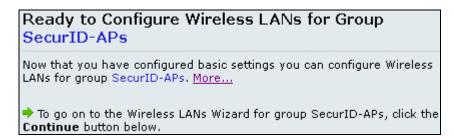

6. If you are editing an existing WLAN, select the appropriate group and WLAN to edit. If you wish to create a new WLAN, select the appropriate group and click the **New** button. Once you have chosen the WLAN to configure, click the **Next** button.

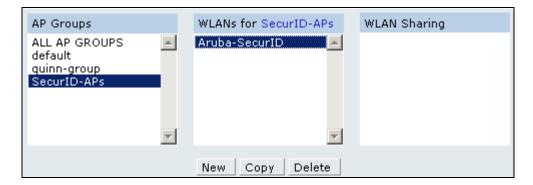

7. Choose the forwarding mode for the WLAN that meets your requirements. Click **Next** to continue.

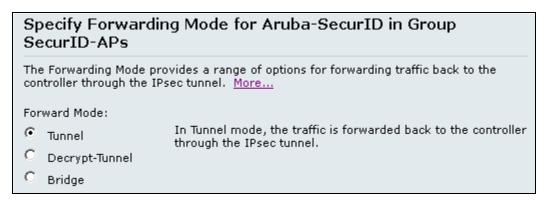

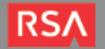

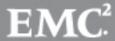

8. Choose the radio type that the APs should use to serve the WLAN. Specify the VLAN that members of this WLAN will join. Click **Next** to continue.

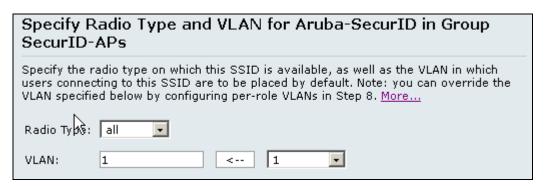

9. Specify whether the WLAN is intended for internal use or guests. Click **Next** to continue.

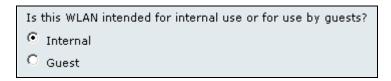

10. Specify the authentication and encryption scheme that the WLAN will require. RSA SecurID authentication can be used to secure any 802.1x-compatible authentication scheme. Click **Next** to continue.

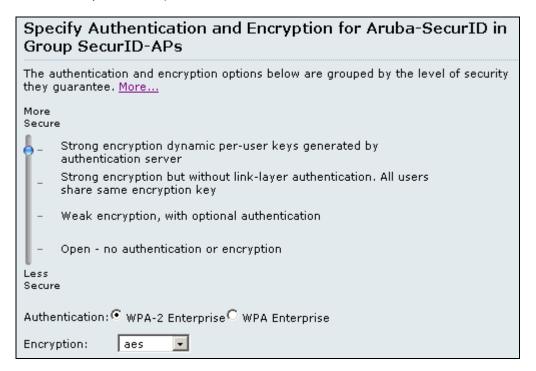

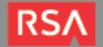

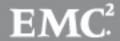

- 11. Enter the information corresponding to your Authentication Manager Servers. If you have already configured these servers as AAA Servers in the Mobility controller's configuration, you can select them from the list of known servers. Otherwise, add them now. For each Authentication Manager server you wish to authenticate WLAN clients, specify the following information. Click Next when finished.
  - Name: a descriptive name.
  - IP address: the IP address of the Authentication Manager Server.
  - Auth port: the RADIUS authentication port of the Authentication Manager's RADIUS server.
  - Acct port: the RADIUS accounting port of the Authentication Manager's RADIUS server.
  - Shared key: the RADIUS shared secret that was specified when configuring the RADIUS Client that corresponds to the Mobility controller.

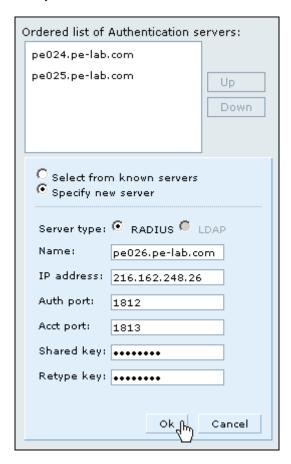

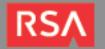

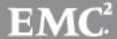

12. The Aruba controller provides robust role, policy, and rule definitions that allow you to govern client behavior during different stages of connection to the WLAN which are outside the scope of this guide. This screen allows you to configure these settings according to your needs. Refer to the ArubaOS User Guide for complete information. Click **Next** when finished.

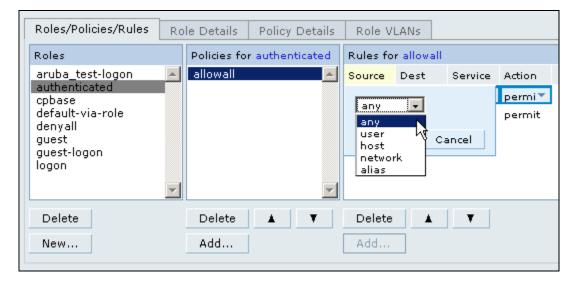

13. Choose the role that will be assigned to authenticated clients. Click Next to continue.

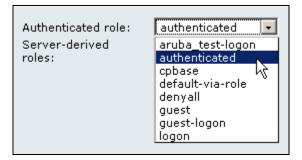

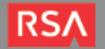

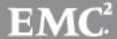

14. Click **Finish** to complete the WLAN configuration wizard. A summary of the configuration settings will be displayed. Click **Finish** once more to push the configuration to the Mobility controller. The new WLAN will become active for all access points that are in the AP Group(s) that have this WLAN configured.

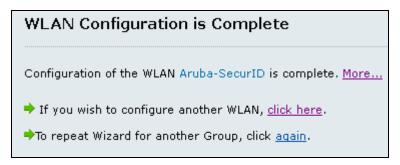

#### Configuring the Network Supplicant

After you have configured the Mobility controller to use RSA SecurID authentication, a compatible 802.1x supplicant will prompt the end user for their two-factor credentials before the end point is allowed to communicate on the wireless LAN. The supplicant may require additional configuration. While any 802.1x-compatible supplicant should work, please refer to the Secured By RSA solutions gallery (<a href="http://www.rsasecured.com">http://www.rsasecured.com</a>) for more information on certified wireless supplicants.

Note: For the purposes of this test, Juniper's Odyssey Access Client was used.

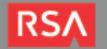

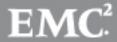

#### **Screens**

Login screen:

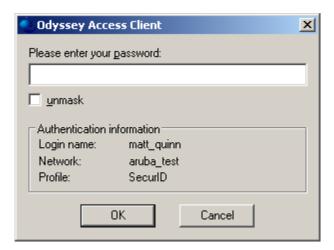

User-generated New PIN:

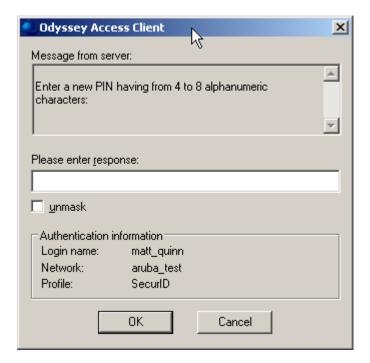

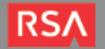

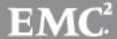

#### System-generated New PIN:

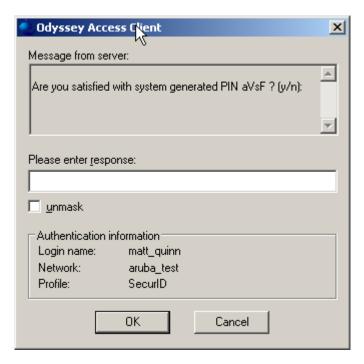

#### Next Tokencode:

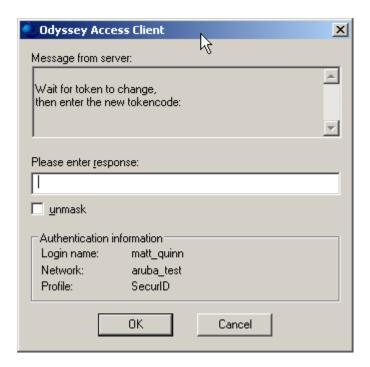

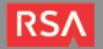

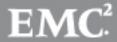

- 12 -

# **Certification Checklist for RSA Authentication Manager**

Date Tested: August 25, 2011

| Certification Environment      |                     |                             |  |  |  |
|--------------------------------|---------------------|-----------------------------|--|--|--|
| Product Name                   | Version Information | Operating System            |  |  |  |
| RSA Authentication Manager     | 7.1 SP4             | Windows Server 2003 SP2     |  |  |  |
| Aruba Mobility Controller 3600 | 6.1.2.2             | ArubaOS                     |  |  |  |
| Juniper Odyssey Access Client  | 5.2 R3              | Windows XP Professional SP3 |  |  |  |
|                                |                     |                             |  |  |  |

| Mandatory Functionality              |     |                                    |          |  |  |  |
|--------------------------------------|-----|------------------------------------|----------|--|--|--|
| RSA Native Protocol                  |     | RADIUS Protocol                    |          |  |  |  |
| New PIN Mode                         |     |                                    |          |  |  |  |
| Force Authentication After New PIN   | N/A | Force Authentication After New PIN |          |  |  |  |
| System Generated PIN                 | N/A | System Generated PIN               |          |  |  |  |
| User Defined (4-8 Alphanumeric)      | N/A | User Defined (4-8 Alphanumeric)    | V        |  |  |  |
| User Defined (5-7 Numeric)           | N/A | User Defined (5-7 Numeric)         | V        |  |  |  |
| Deny 4 and 8 Digit PIN               | N/A | Deny 4 and 8 Digit PIN             | V        |  |  |  |
| Deny Alphanumeric PIN                | N/A | Deny Alphanumeric PIN              | V        |  |  |  |
| Deny Numeric PIN                     | N/A | Deny Numeric PIN                   | <i></i>  |  |  |  |
| Deny PIN Reuse                       | N/A | Deny PIN Reuse                     | <i></i>  |  |  |  |
| Passcode                             |     |                                    |          |  |  |  |
| 14 Digit Passcode                    | N/A | 14 Digit Passcode                  | <b>V</b> |  |  |  |
| 4 Digit Fixed Passcode               | N/A | 4 Digit Fixed Passcode             | V        |  |  |  |
| Next Tokencode Mode                  |     |                                    |          |  |  |  |
| Next Tokencode Mode                  | N/A | Next Tokencode Mode                | V        |  |  |  |
| On-Demand Authentication             |     |                                    |          |  |  |  |
| On-Demand Authentication             | N/A | On-Demand Authentication           | V        |  |  |  |
| On-Demand New PIN                    | N/A | On-Demand New PIN                  | V        |  |  |  |
| Load Balancing / Reliability Testing |     |                                    |          |  |  |  |
| Failover (3-10 Replicas)             | N/A | Failover                           | V        |  |  |  |
| No RSA Authentication Manager        | N/A | No RSA Authentication Manager      |          |  |  |  |
|                                      |     |                                    |          |  |  |  |

MRQ

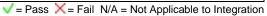

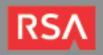

EMC<sup>2</sup>